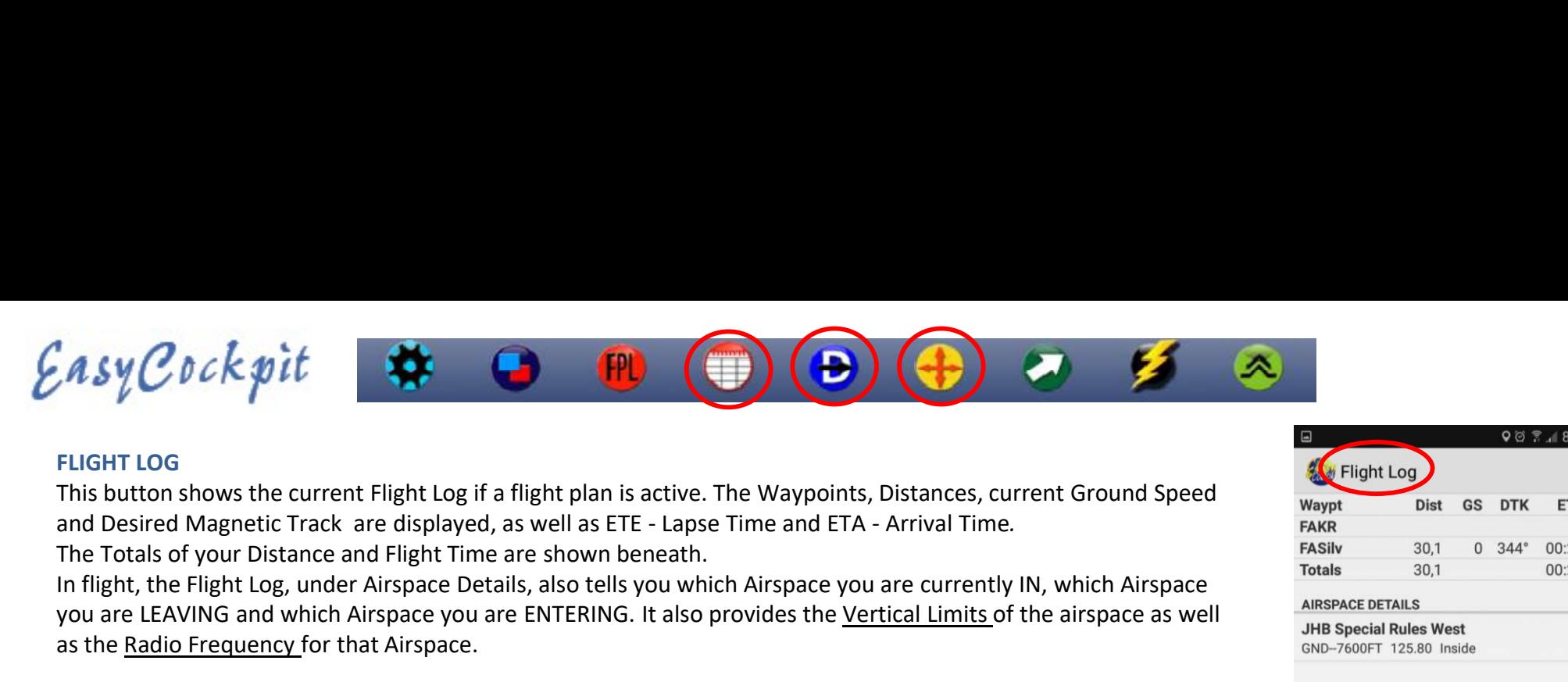

## FLIGHT LOG

This button shows the current Flight Log if a flight plan is active. The Waypoints, Distances, current Ground Speed

In flight, the Flight Log, under Airspace Details, also tells you which Airspace you are currently IN, which Airspace you are LEAVING and which Airspace you are ENTERING. It also provides the Vertical Limits of the airspace as well as the Radio Frequency for that Airspace.

For quick reference or reporting purposes, the CURRENT POSITION as well as UTC time are also displayed in this window. A helpful aid in flight is your VFR POSITION in relation to other prominent VFR reporting points: e.g. "2nm SW of Monte Casino" . You have the choice of various reporting points nearest to your current position. The Flight Time timer starts when the activation speed is reached and stops when the aircraft comes to a halt. In flight, the Flight Log, under Airspace Details, also tells you which Airspace you a<br>you are LEAVING and which Airspace you are ENTERING. It also provides the <u>Vert</u><br>as the <u>Radio Frequency</u> for that Airspace.<br>For quick For quick reference or reporting purposes, the CURRENT POSITION as well as UTC time are also display<br>window. A helpful aid in flight is your VFR POSITION in relation to other prominent VFR reporting point<br>"2nm SW of Monte

NOTE: Once you close the Flight Plan or EasyCockpit, the Flight Log details are set to default of Zero. Your Flight Log is automatically saved and can be accessed under Manage Flight Logs & Tracks. (see Page 15)

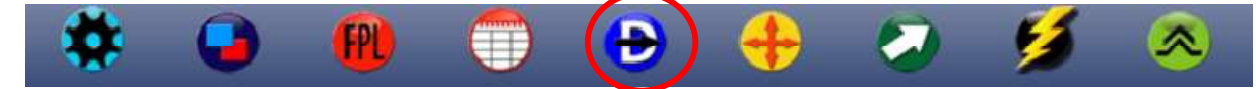

#### DIRECT TO

• this function allows the user to make quick changes to the flight plan if, for example, a diversion

When selecting Direct To, a menu displays the **Waypoints (WP)** in the flight plan which can be selected to skip waypoints. The menu also shows nearby airports, should a closer alternate or emergency airfield be required,

A tap on the Next WP button will jump to the next waypoint on the flight plan.

shown in the NEARBY listing. A menu will pop up which will give you the option of a DIRECT DIVERT (select None-Direct Divert) to the new point, cancel all following points and generate a new temporary Flight Plan from the Current position to the newly selected point. OR select a point from the remaining waypoints in your current flight plan which is to FOLLOW the NEW Direct-To Waypoint. This will add the new Direct-To Waypoint (DT-F), which indicates the position at which the Direct-To was initiated, to the current flight plan and takes out the points that are bypassed, based on your selection.

These changes in the Direct-To function create temporary flight plans. The original flight plan can always be accessed again by Clearing the current FPL, then loading the original FPL. 32

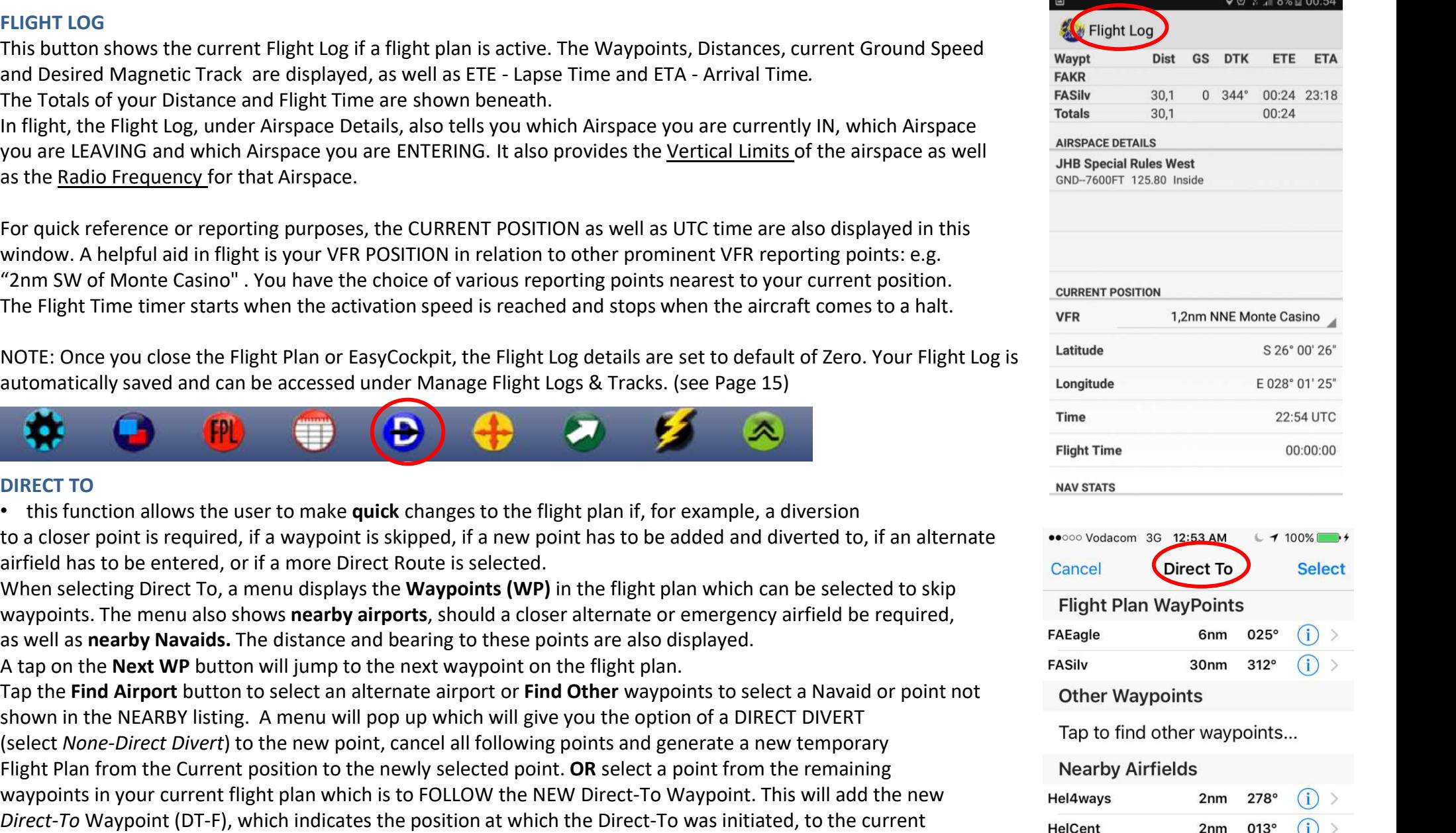

2nm 196°

HelCamp

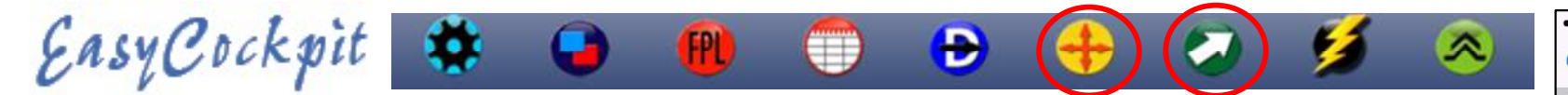

### MOVE TO

This function enables you to relocate the centre of the map to a specific point. Tap the button to open the Search window and select a point from the database to move to. You can search by starting to type the name or ICAO location indicator. Select the point and Use this button to look at another airport or see the destination airfield which is off the **EXAMPLE CONTROVERSE SET AND RESPONSE THE CONTROVERSE SET AND RESPONSE THE SET AND RESPONSE THE METAL CONTROVERSE SET A CONTROVERSE SALES REPLACE THE CONTROVERSE SALES RELATED AND MANUSCRIPT OF SCHOOLS ASSOCIATED AND RESPO** CASY COCK spirit will point to relocate the centre of the map to a specific point. Tap the button to open the Search window and select a point from the database to move to. You can search by starting to type the name or I MOVE TO<br>
This function enables you to relocate the centre of the map to a specific point. Tap the button to open the st<br>
unidow and select a point from the database to move to. You can search by starting to type the name o

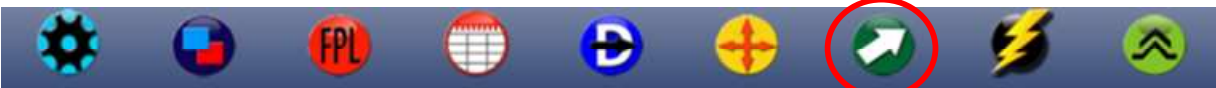

### RMI NEEDLES & OBI RADIAL

points.

In this menu you also have the option to set up an OBI Radial or Track To. The radial can be selected to A feature of this could be to **assist** in joining on  $\frac{\text{FALA CTR}}{10 \text{ nm}}$  **Swart Koppies** Sim Mode Final for a runway for landing by inserting the  $\frac{1}{287}$ Runway direction, that means it creates an extended centreline.

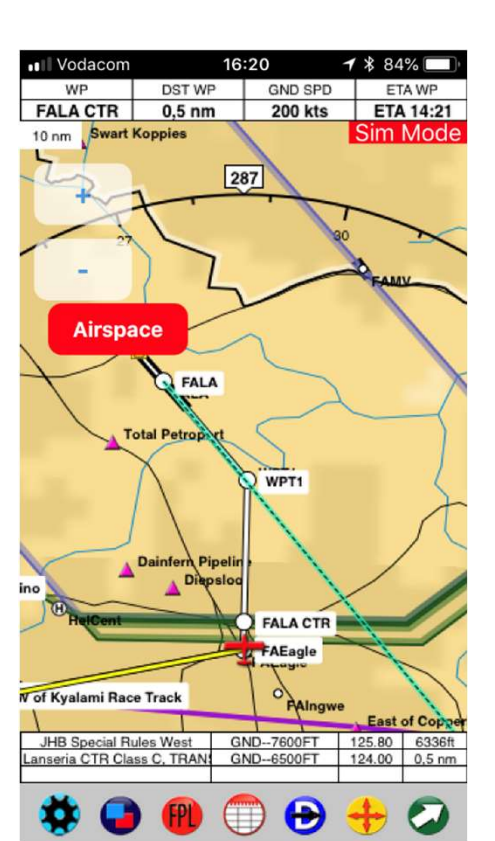

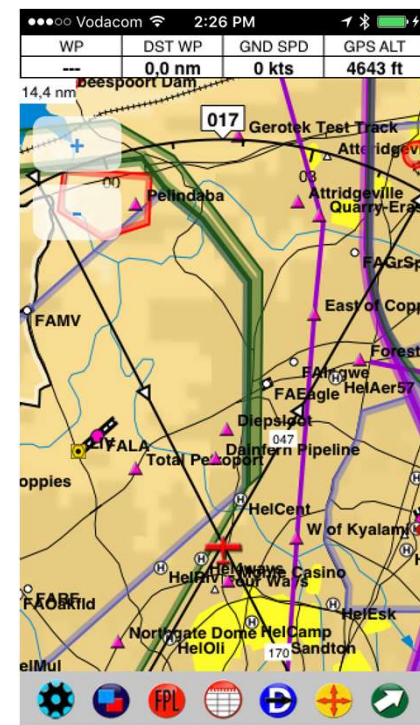

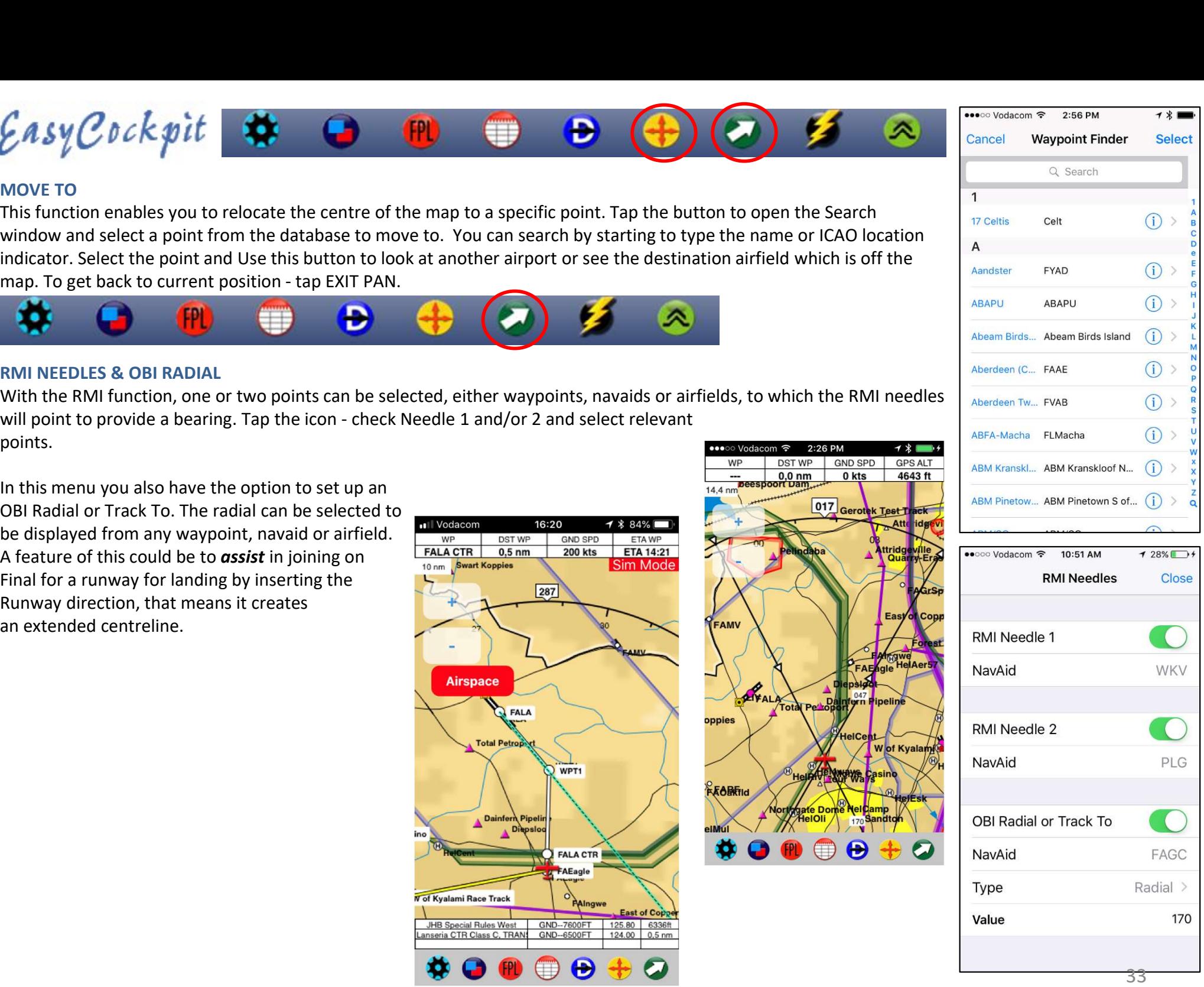

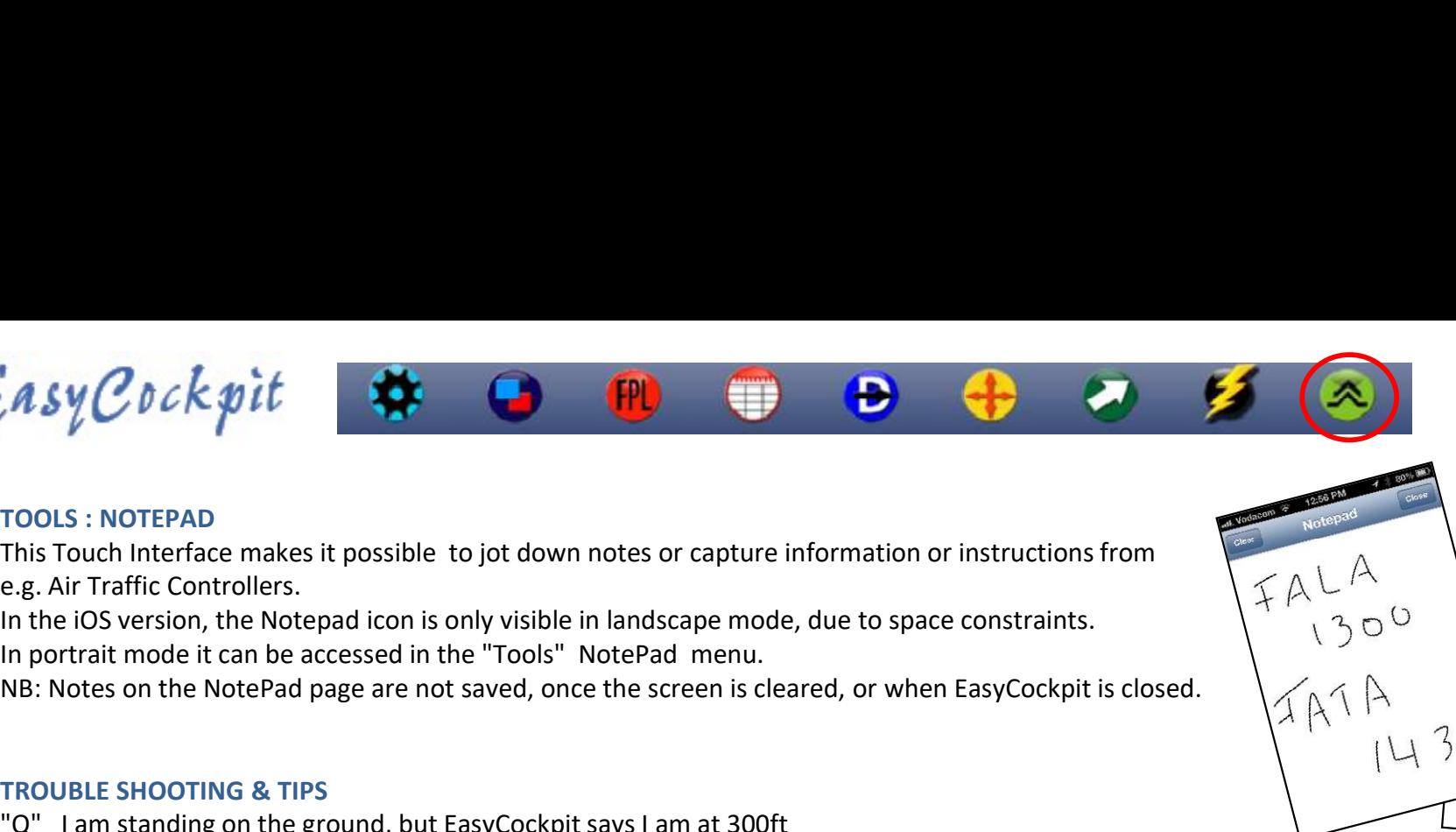

#### TOOLS : NOTEPAD

This Touch Interface makes it possible to jot down notes or capture information or instructions from

In the iOS version, the Notepad icon is only visible in landscape mode, due to space constraints.

## TROUBLE SHOOTING & TIPS

"Q" I am standing on the ground, but EasyCockpit says I am at 300ft

"A" The AGL output is not a precise value like you would get from an altimeter. Its accuracy is constrained by the GPS accuracy could be for example a difference of 30m between the GPS's reported altitude and the actual altitude. This Touch Interface makes it possible to jot down notes or capture information or instructions from<br>
In the iOS version, the Notepal icon is only visible in landscape mode, due to space constraints.<br>
In portrait mode it c e.g. Air Traftic Controllers.<br>
In portrait mode it can be accessed in the "Tools" NotePad menu.<br>
In portrait mode it can be accessed in the "Tools" NotePad menu.<br>
NB. Notes on the NotePad page are not saved, once the scree TROUBLE SHOOTING & TIPS<br>"Q" I am standing on the ground, but EasyCockpit says I am at 300ft<br>"A" The AGL output is not a precise value like you would get from an allimeter. Its accuracy is constrained by the GPS accuracy<br>p

The second source of inaccuracy for the AGL output in EasyCockpit is that the Digital Elevation Model (DEM) which we use as the source of the ground altitude is based on a 1x1km grid.

To calculate the AGL value we subtract the GPS altitude from the ground altitude that we have in the DEM

"Q" I do not get a GPS fix on EasyCockpit:

Location Services need to be 'ALWAYS ON'

Then also check on the different Apps installed, if the Location is ON for EasyCockpit.

Tip: If you Select Airplane Mode ON for a few seconds, then on OFF again, this will reset your GPS.

switching between apps or when the iPad goes to sleep. particularly in terms of vertical accuracy which is typically less accurate than the horizontal position reported by the GPS. So there could be for example a difference of 30m between the GPS's reported altitude and the ac could be for example a difference of 30m between the GPS's reported altritude and the actual altritude.<br>The second source of inaccuracy for the AGL output in EasyCockpit is that the Digital Elevation Model (DEM) which we u

Flight log bouncing: restart the device

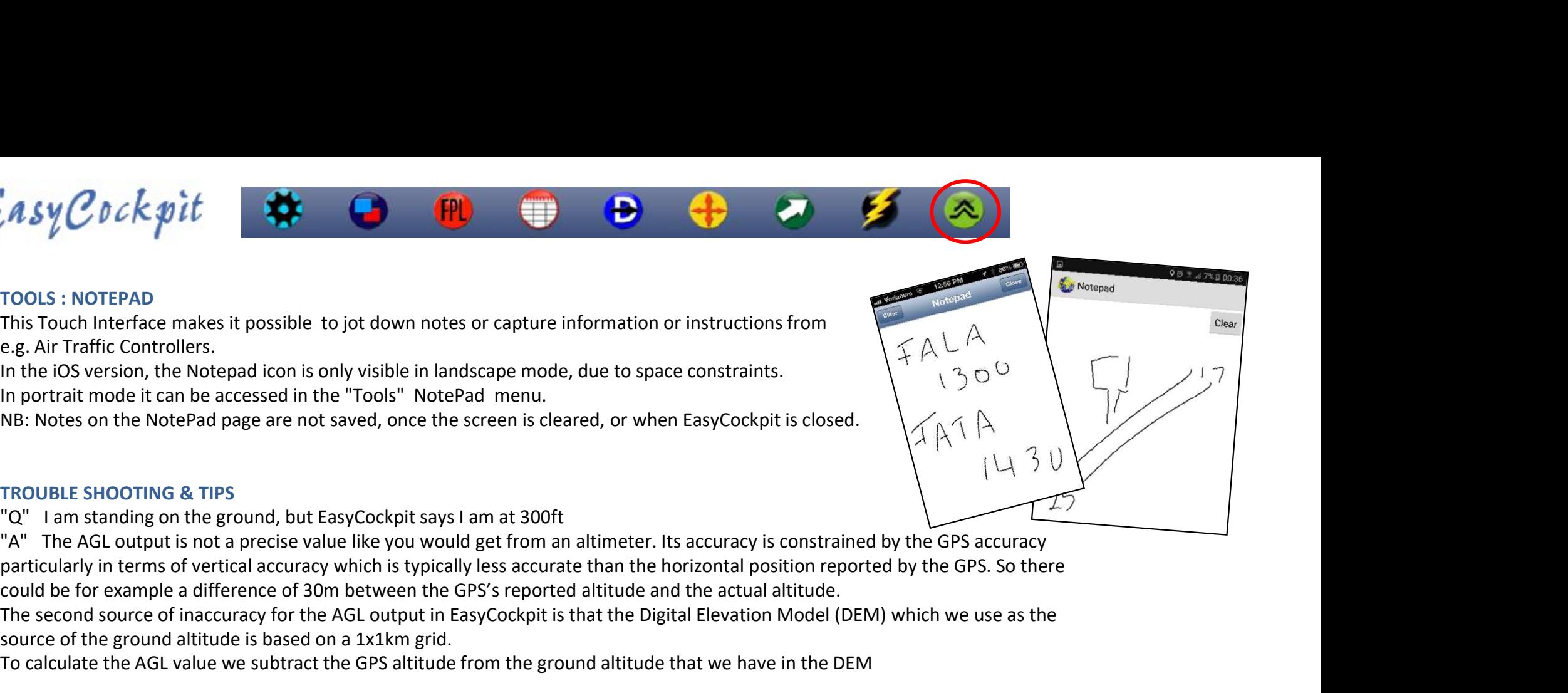

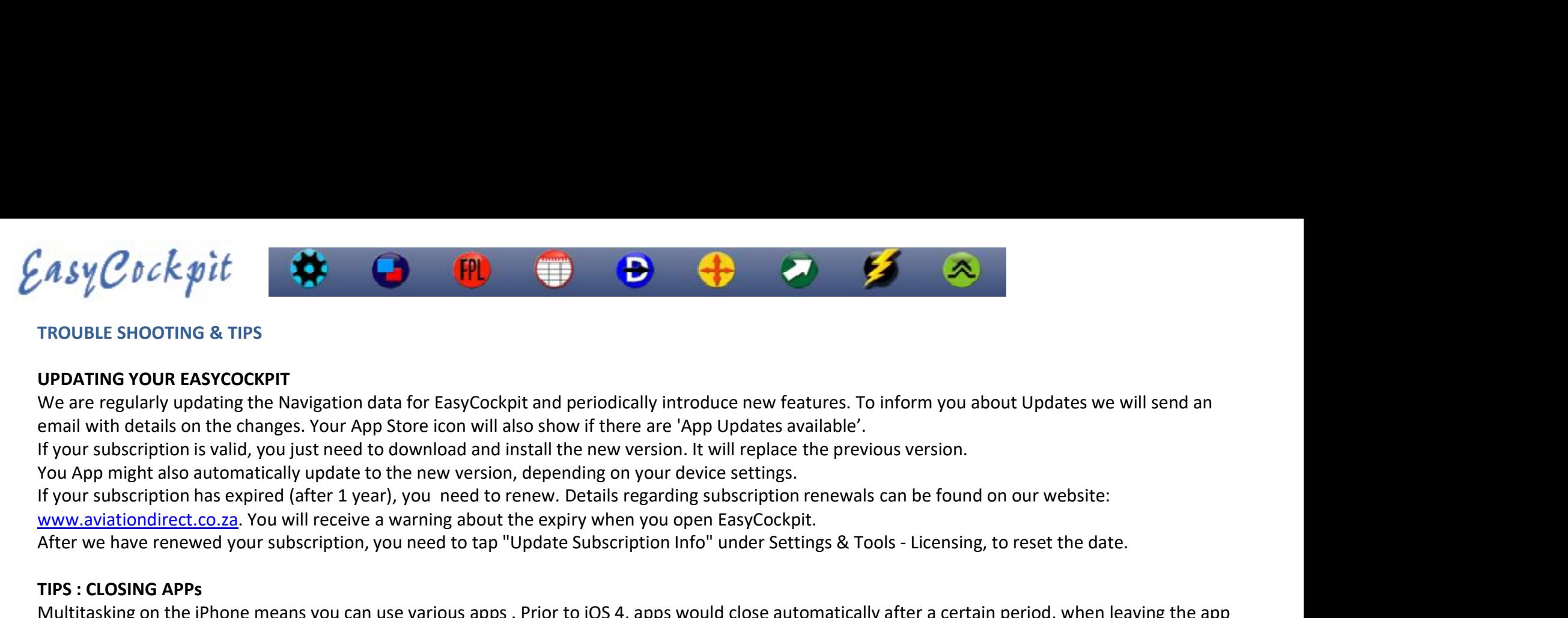

# TROUBLE SHOOTING & TIPS

## UPDATING YOUR EASYCOCKPIT

email with details on the changes. Your App Store icon will also show if there are 'App Updates available'.

If your subscription is valid, you just need to download and install the new version. It will replace the previous version.

You App might also automatically update to the new version, depending on your device settings.

www.aviationdirect.co.za. You will receive a warning about the expiry when you open EasyCockpit.

### TIPS : CLOSING APPs

**A sy C**  $b$  **ck**  $\phi$  **it was reported by the subscription** data for EasyCockpit and periodically introduce new features. To inform you about Updates we will send an under the reason in the changes. Your App Store forow unde Multitasking on the iPhone means you can use various apps . Prior to iOS 4, apps would close automatically after a certain period, when leaving the app **By COCK go it and the Home Button. Now when you select the Home button. The pressure of the Home button. Now we are cellerly underlangly introduce new features. To inform you about Updates we will send an email with deta** TomTom, Maps, Skype or Music) keep on running, also depleting battery life. FIGURE SHOOTING & TIPS<br>
We are regularly updating the Navigation data for EasyCockpit and periodically introduce new features. To inform you about Updates we will send an<br>
email with details on the changes. Your App Store

However, once a flight is completed, you need to CLOSE the app (EasyCockpit) in order to re-set Flight time, close a Flight Plan and Flight Log, and save Battery Life.

**UPDATING YOUR EASYCOCKPIT**<br>We are regularly updating the Navigation data for EasyCockpit and periodically introduce new features. To inform you about Updates we will send an<br>His four subscription is valid, you just need t UPDATING YOUR EASYCOCOKPIT and periodically introduce new features. To inform you about Updates we will send an<br>email with details on the changes. Your App Store icon will also show if there are 'App Updates available'.<br>If suspended, or background.

The apps are ordered left to right by most recently used, so you have quick access to the apps you use most. Swipe up the Apps you would like to CLOSE.

You can lock the screen in the orientation of your choice, so it doesn't accidentally rotate.

On iOS Apple device, Double click the HOME button to open the multi-tasking bar and slide to the right.

Here you can tap the Rotation Lock to the ON or OFF position.

On Android, slide down the Toolbar on the Home screen and tap on "Auto rotate" to deactivate/activate

New upgrades and new phones/tablets bring changes and new features. You need to keep up-to-date with those.

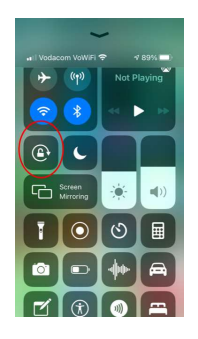